### ご注意ください

#### メールアカウントの削除は行わないで下さい。

メールアカウントを削除すると、そのアカウントで送受信したメールが全て削除されます。

### STEP1 ホーム画面から「設定」をタップします。

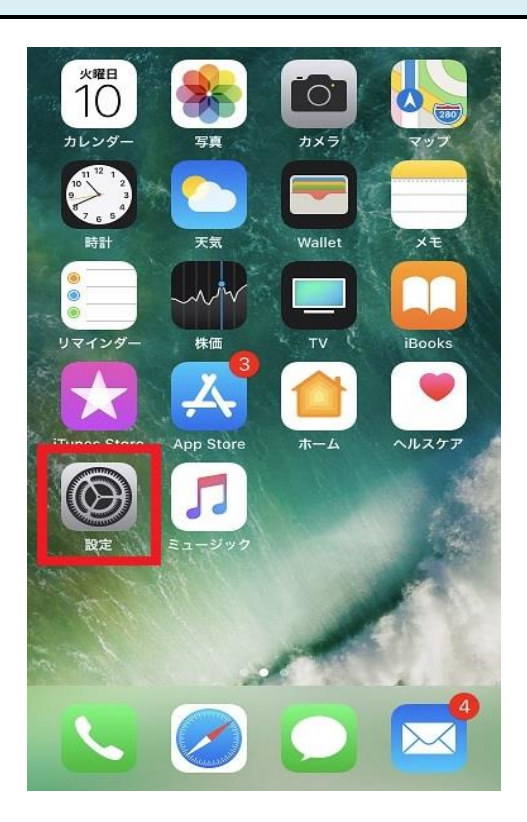

### STEP2 「アカウントとパスワード」をタップします。

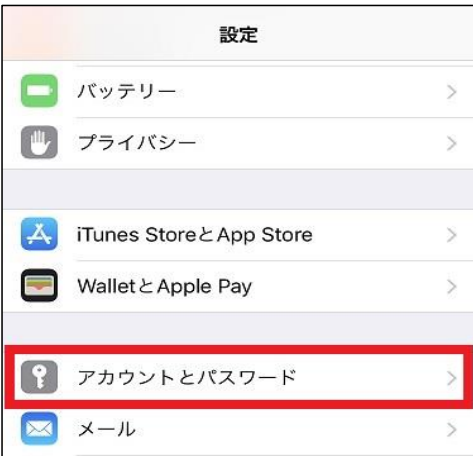

### STEP3 確認したいアカウント名をタップします。

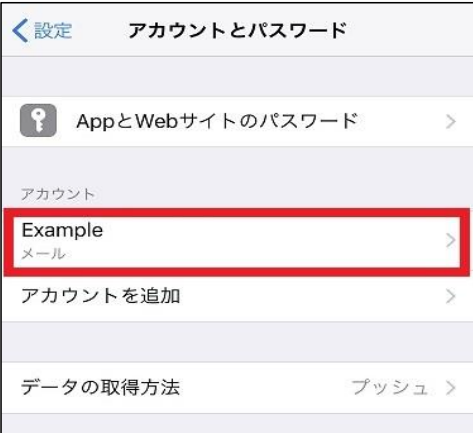

# STEP4 POPアカウント情報と受信メールサーバの設定内容が表示されます。<br>STEP4 各項目を確認し、送信メールサーバの「<mark>SMTP</mark>」をタップします。

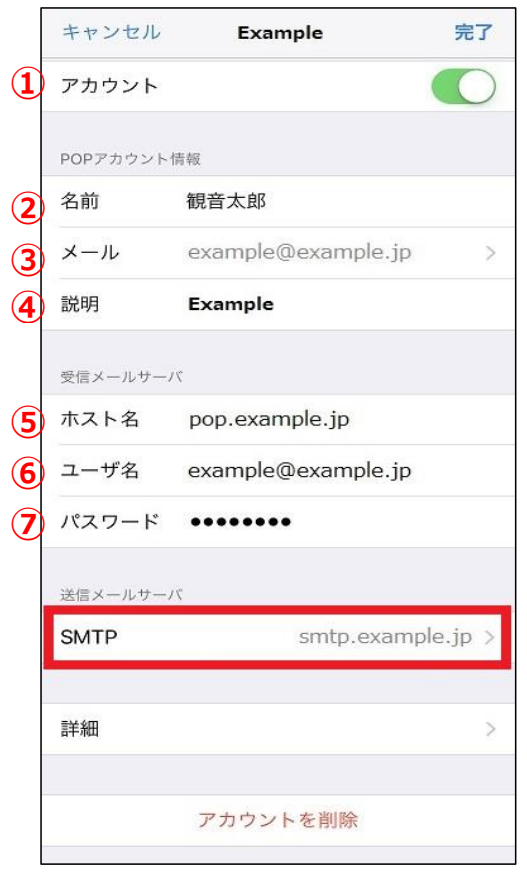

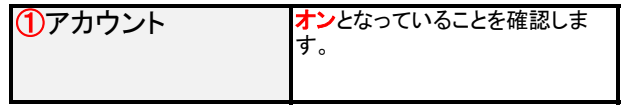

### POPアカウント情報

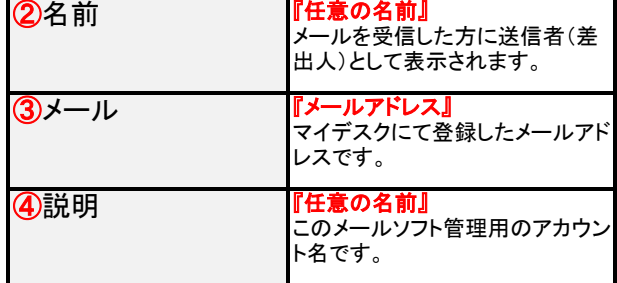

#### 受信メールサーバ

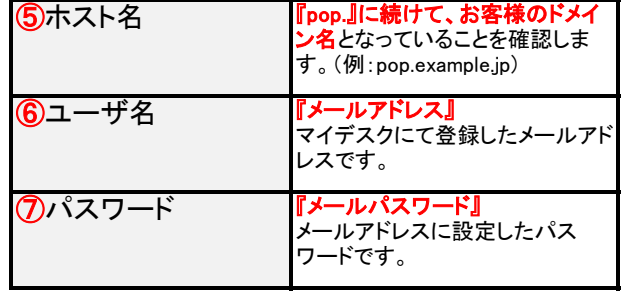

## STEP5 「プライマリサーバ」をタップします。

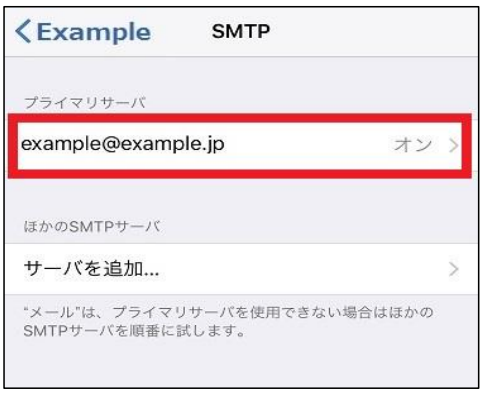

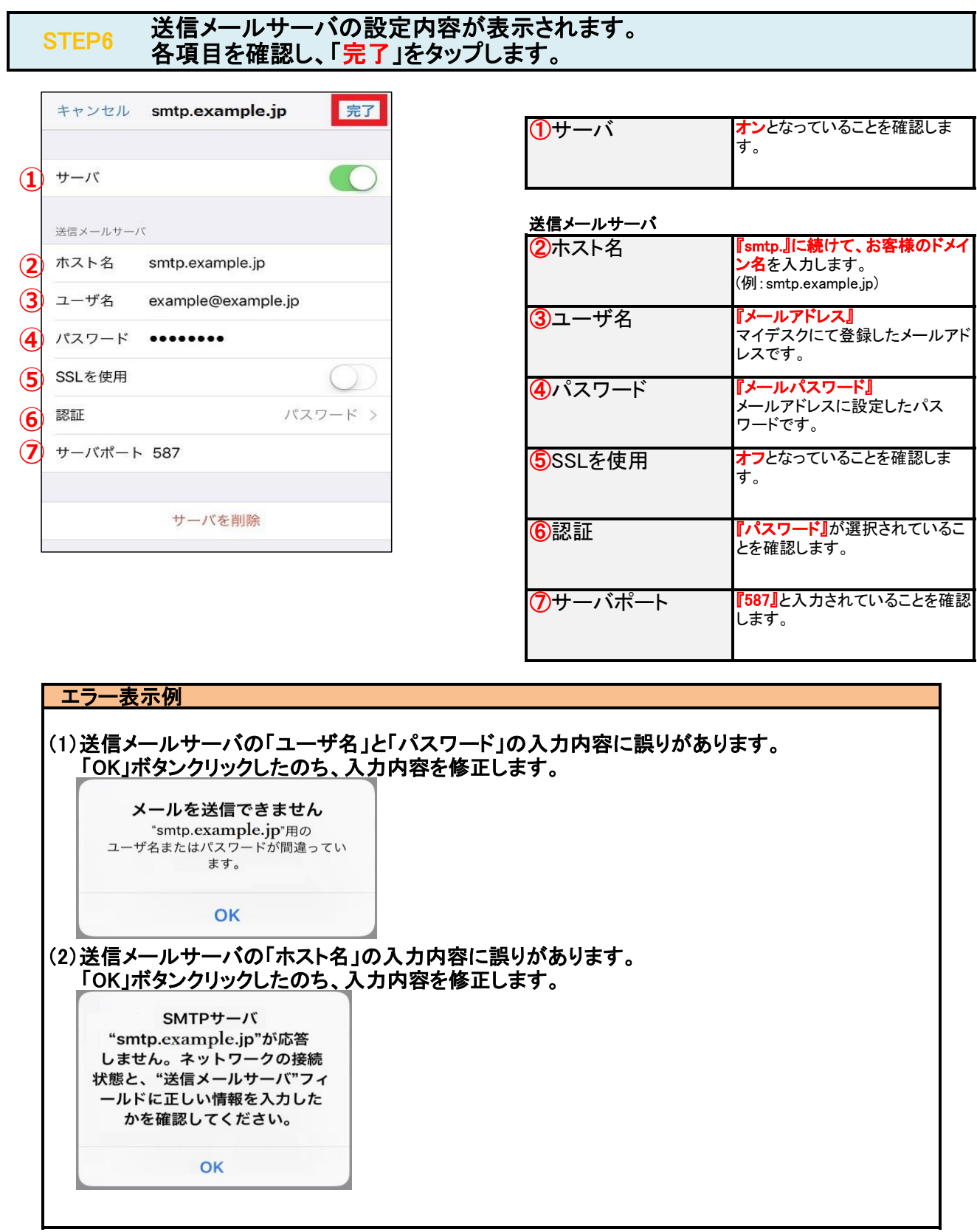

### STEP7 「<アカウント名」をタップします。

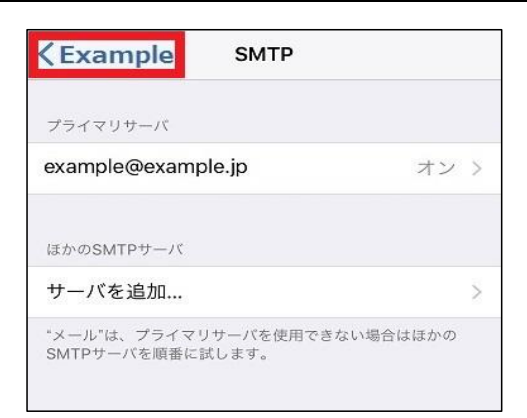

### STEP8 「詳細」をタップします。

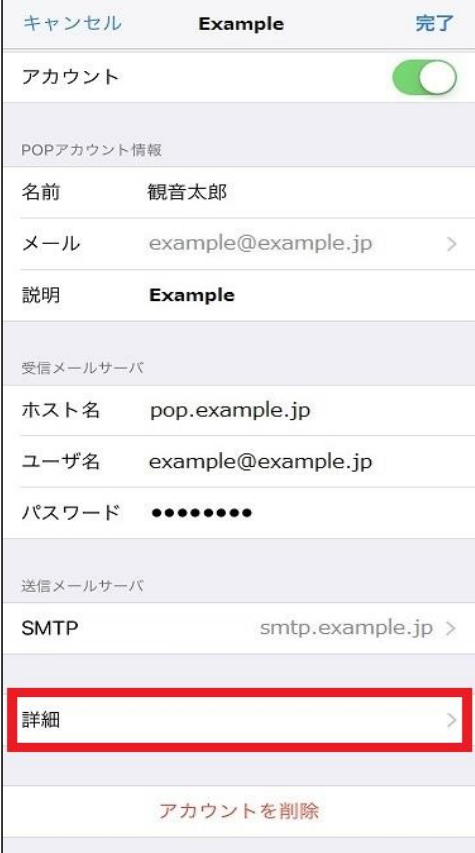

## STEP9 受信メールサーバの設定内容が表示されます。<br>STEP9 各項目を確認し、「<mark><アカウント名</mark>」をタップします。

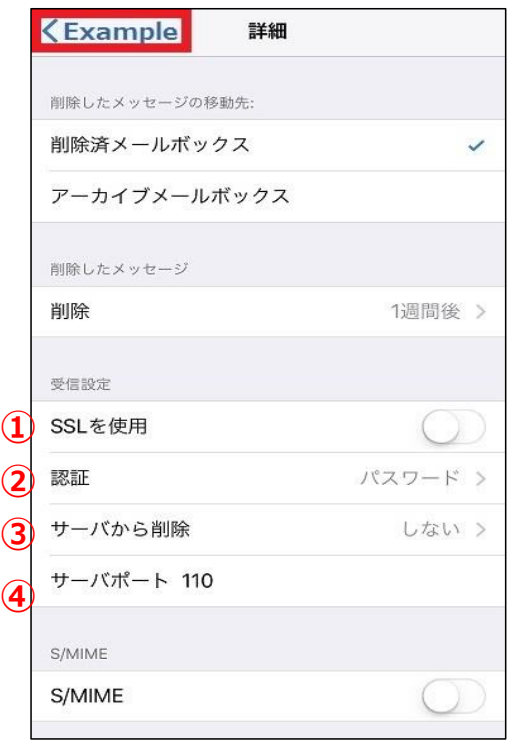

#### 受信設定

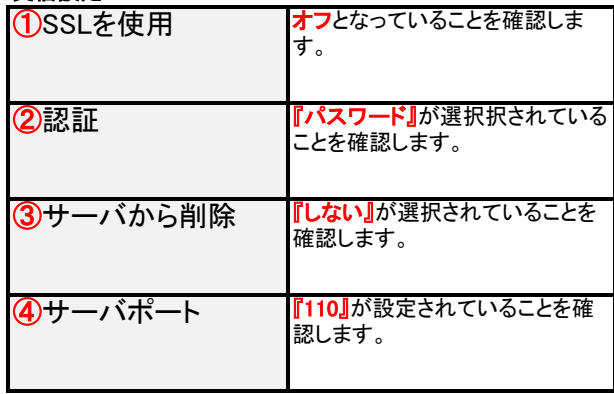

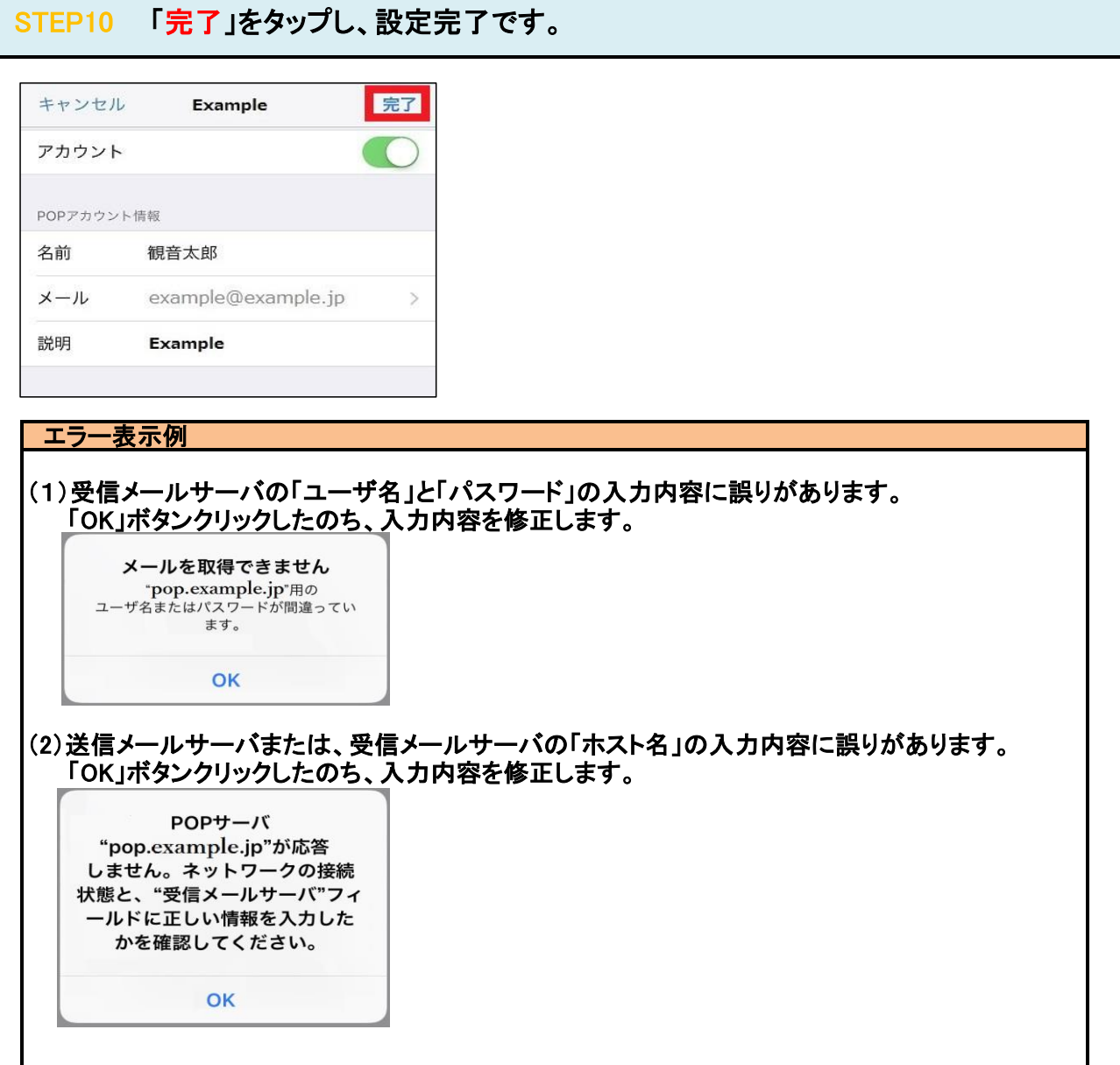

### STEP11 テストメールを送受信します。

メールソフトの設定不備を確認するため、件名に『テスト』と入力し、設定したメールアドレス宛にテストメールを送信して下さい。 (件名と本文が無い場合、迷惑メールと判定されますので、必ず件名は入力して下さい。) テストメールが受信できればメールの設定は完了です。

テストメールが受信できない場合には、設定内容をもう一度確認して下さい。